## **Paychex Retirement Services Participant Website**

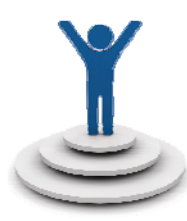

## **Participant Website https://www.paychexflex.com**

Plan participants can access and manage their plan account data online using the Paychex Retirement Services for Employees website.

## **Register for Online Access**

To register for an online account, employees can follow these steps:

- 1. Log in to **www.paychexflex.com**.
- 2. Choose **Sign Up** and complete the required fields. Click **Continue** to proceed.
- 3. Answer the two security questions when prompted and choose a security image. Click **Submit**.
- 4. Log in by entering your user name and password in the appropriate fields and select your security image.
- 5. Select **Retirement Services**. (When logging in for the first time, you will be prompted to answer your security question.)

## **Enrolling in the Plan**

Eligible employees can enroll in the plan by following these steps:

1. After logging in, click **Enroll Now!** 

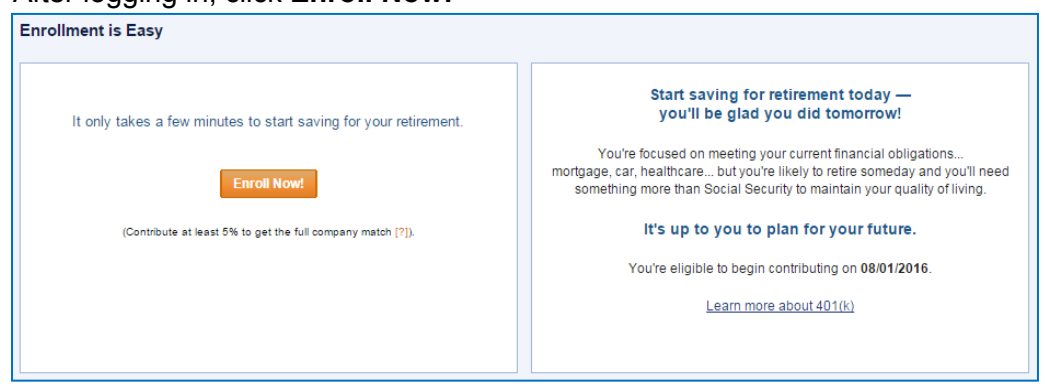

- 2. You may be prompted to verify your date of birth; please update if it's inaccurate.
- 3. Choose how you want to receive your annual Fee Disclosure:
	- a. By email: sent automatically from Paychex
	- b. By paper: distributed by your employer
- 4. Set up your payroll deductions using either a whole percentage or flat dollar\* amount. You can also choose from Pretax or Roth\*.
- 5. Choose your future funds
- 6. Review and click Submit
- 7. Follow through until you receive your confirmation number

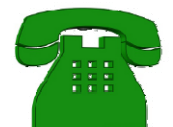

Participants can also call **Paychex Employee Services at 877-244-1771**. Choose the 401(k) option and follow the prompts to review specific information or take action. You can speak to a Paychex representative Monday through Friday, between 8:00 a.m. and 8:00 p.m. ET.

\**Please refer to your Summary Plan Description to confirm if your plan allows for flat dollar contributions and Roth deferrals.*

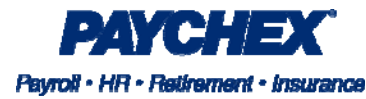